# Second Opinion Enterprise Tutorial Joining a Video Call

### Table of Contents

| Joining a Zoom Video Call                                                        | 2 |
|----------------------------------------------------------------------------------|---|
| Join Zoom Meeting from Notification                                              | 2 |
| Join Zoom Meeting from Calendar                                                  | 3 |
| Click on the Meeting ID in the Video Meeting section on the Enterprise Dashboard | 4 |
| Join Video Meeting from the Zoom Desktop / Mobile App                            | 5 |

### Joining a Zoom Video Call

There are several ways to join a Zoom video call.

- **1.** Click on the Zoom Meeting link included in the email or SMS text notification received.
- 2. Click on the Zoom Meeting link included in your calendar / schedule.
- **3.** Click on the Meeting ID in the Video Meeting section on the Enterprise Dashboard.
- **4.** Run the Zoom app and manually type in the Meeting ID.

### Join Zoom Meeting from Notification

When a new or updated Zoom meeting is created using the Enterprise Portal, all of the attendees of the meeting will receive a Notification that contains details of the meeting. Included in this Notification is the Date, Time, Duration and a link to join the meeting. **Clicking** the **Zoom Meeting Link** will download and launch the Zoom app and you will be placed in the meeting.

#### **Sample Notification**

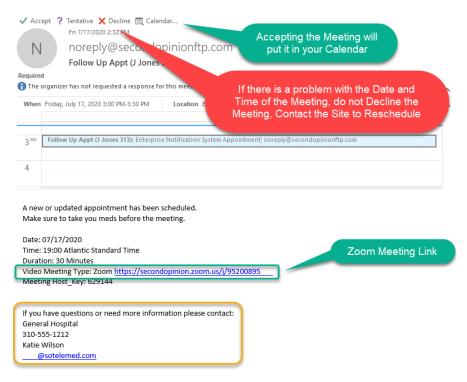

### Join Zoom Meeting from Calendar

17

Appointment;

3:00pm Follow Up Appt (J Jones 313); Enterprise Notification System

If the Zoom Meeting was accepted into your calendar, you can open the Scheduled Meeting in your Calendar and **Click** the **Zoom Meeting Link** to join the meeting. Clicking the Zoom Meeting link will download and launch the Zoom app and you will be placed in the meeting.

| noreply@secondopinionftp.com                                   |                                                                        |                                         |
|----------------------------------------------------------------|------------------------------------------------------------------------|-----------------------------------------|
|                                                                |                                                                        |                                         |
|                                                                |                                                                        |                                         |
|                                                                |                                                                        |                                         |
|                                                                |                                                                        |                                         |
|                                                                |                                                                        |                                         |
| ⊟ਿਟੇ↑¥⊈+⊽                                                      | Follow Up Appt (J Jones 313) - Meeting                                 | Ē − □ ×                                 |
| File Meeting Insert Draw Format Text Review                    | Help Q Tell me what you want to do                                     |                                         |
| Appointment<br>Scheduling Assistant                            | 🗙 🙀 🔤 Show As: 🔳 Busy 🔽 📀 🍥 🛔 🗍 🍇                                      | Convert To *                            |
| Save & Delete G * Close Accept Tentative De                    | cline Respond<br>Reminder: 15 minutes Recurrence Time Categorize Track | Set<br>Regarding + Wiew in Dynamics 365 |
| Actions Show Respon                                            |                                                                        | Dynamics 365                            |
| 1 Accepted on 7/17/2020 2:55 PM.                               |                                                                        |                                         |
| Organizer noreply@secondopinionftp.com                         |                                                                        | Sent Fri 7/17/2020 2:37 PM              |
| Subject Follow Up Appt (J Jones 313)                           |                                                                        |                                         |
| Location Enterprise Notification System Appointment            |                                                                        | •                                       |
| Start time Fri 7/17/2020 3:00 PM  All day                      | / event                                                                |                                         |
| End time Fri 7/17/2020 3:30 PM 👻                               |                                                                        |                                         |
| A new or updated appointment has been scheduled.               |                                                                        |                                         |
| Make sure to take you meds before the meeting.                 |                                                                        |                                         |
| Date: 07/17/2020                                               |                                                                        |                                         |
| Time: 19:00 Atlantic Standard Time                             | Zoom Meeting Link                                                      |                                         |
| Duration: 30 Minutes                                           |                                                                        |                                         |
| Video Meeting Type: Zoom https://secondopinion.zoom.us/j/952   | 00895:                                                                 |                                         |
| Meeting Host_Key: 629144                                       |                                                                        |                                         |
|                                                                |                                                                        |                                         |
| If you have questions or need more information please contact: |                                                                        |                                         |
| General Hospital<br>310-555-1212                               |                                                                        |                                         |
| Katie Wilson                                                   |                                                                        |                                         |
| @sotelemed.com                                                 |                                                                        |                                         |
|                                                                |                                                                        |                                         |
|                                                                |                                                                        |                                         |
|                                                                |                                                                        |                                         |
|                                                                |                                                                        |                                         |

### Click on the Meeting ID in the Video Meeting section on the Enterprise Dashboard.

If you are a User of the Enterprise Portal, all of the video meetings you are associated with are visible from the **Video Meetings** section of your **Dashboard**. To view your **Dashboard**, log into the Enterprise Portal using your User Account, **Click** the **Dashboard** tab if it is not already visible, then **Click** the **Video Meetings** section.

| SECOND C                   | PINION ENTERPRISE                                                                                                    | Welcome Katie Wilson! My Account   Sign Out   English (United States) v |
|----------------------------|----------------------------------------------------------------------------------------------------|-------------------------------------------------------------------------|
| 希 Home 👁 Review 🛗          | Scheduling                                                                                                    | v1.187.57.199                                                           |
| Review Home Dashb<br>Sites | Root > General N-     When on the Review Home Page, Click on Dashboard to View Video Meetings      D+D+ A. R V G W III C? |                                                                         |
|                            | Carlos Actalas<br>Actalas<br>Jones, John Smith, John                                                                      |                                                                         |

From the Video Meetings section of the Dashboard, all of the scheduled video meetings that you are associated with for the day, are visible. **Clicking** the Meeting ID will join you into that meeting. The Host Key is a private key that can be used to Claim the Meeting to become the Host of the meeting. If My Meeting is illuminated, you are a Specialist and the video meetings is assigned to you. When the Status light is illuminated, the meeting is active, at least one person is in the room.

| Review Schoolding          Beeview Schoolding         Beeview Schoolding         Worklist History Shares         Public Referrals Referrals Referrals Referrals Assigned To Me         Worklist History Stares         Public Referrals Referrals I Have Created Referrals Assigned To Me         Werkligt U         Itesting U         Hest, Kwy I password Summary Deliteral Status         Sociality D         Sociality D         Fellow Up Apact (1) Jones 313)         Jones_John (442313)         O7/17/2020 19:00 AST         Jones_John (442313)         O7/17/2020 19:00 AST         Jones_John (442313)         O7/17/2020 19:00 AST         Jones_John (442313)         O7/17/2020 19:00 AST         Jones_John (442313)         O7/17/2020 19:00 AST         Jones_John (442313)         Orylow the status of the meeting         When illuminated, the meeting         When illuminated, the meeting is in progress         Clicking on the Meeting ID will launch the Zoom app<br>and you will be place in the meeting                                                                                                    | OND OP         | INION ENT             | ERPRISE                         |                                 |                    | Welcome                  | Matt Jones! My Account | t   Sign Out   English (Unit |
|----------------------------------------------------------------------------------------------------|----------------|-----------------------|---------------------------------|---------------------------------|--------------------|--------------------------|------------------------|------------------------------|
| Worklist       History       Shares       Indicates         Public Referrals       Referrals / Referrals       Referrals Assigned To Me       Video Meetings       ownership of meeting         Image: Comparison of the status       Image: Comparison of the status       Image: Comparison of the status       Image: Comparison of the status       Image: Comparison of the status       Image: Comparison of the meeting         Section       Image: Comparison of the meeting       Image: Comparison of the meeting       Image: Comparison of the meeting       Image: Comparison of the meeting       Image: Comparison of the meeting         Section       The Host Key is used to Claim the Meeting and become the Host       Image: Comparison of the meeting       Image: Comparison of the meeting       Image: Comparison of the meeting       Image: Comparison of the meeting         Clicking on the Meeting ID will launch the Zoom app       Clicking on the Meeting ID will launch the Zoom app       Image: Comparison of the meeting       Image: Comparison of the meeting       Image: Clicking on the Meeting ID will launch the Zoom app                                                                                                    | Review Sch     | eduling               |                                 |                                 |                    |                          |                        |                              |
| Public Referrals       Referrals I Have Created       Referrals Assigned To Me       Video Meetings       Indicates<br>Ownership of<br>meeting         Image: Status Book       Image: Status Book       Image:                                                                                                    | tome Dashboard |                       |                                 |                                 |                    |                          |                        |                              |
| Netting ID       Netting ID       Netting ID <td></td> <td></td> <td></td> <td>Worklist History Sh</td> <td>nares</td> <td></td> <td></td> <td></td>                                                                                                    |                |                       |                                 | Worklist History Sh             | nares              |                          |                        |                              |
| Image: Second Second |                |                       | Public Referrals                | Referrals I Have Created Referr | als Assigned To Me | Video Meetings           | wnership of            |                              |
| 55200885126 629144 2 rollow Up. Appt (1 Jones 313) Jones, John (442313) 07/17/2020 19:00 AST 30 • • • • • • • • • • • • • • • • • •                                                                                                    |                |                       |                                 | 1 to 1 (1) 1                    | 0~ 1~              |                          | inteering              |                              |
| The Host Key is used to Claim the<br>Meeting and become the Host.<br>Clicking on the Meeting ID will launch the Zoom app                                                                                                    | Meeting ID     | Host_Key     Password | ¢ Summary                       | Patient                         | ¢ Specialty        | ¢ Date/Time              | ¢ Duration ¢ M         | ly Meeting 👂 Status ቀ        |
| The Host Key is used to Claim the<br>Meeting and become the Host<br>Clicking on the Meeting ID will launch the Zoom app                                                                                                    | 95200895126    | 629144 🖓              | Follow Up Appt (J Jones 313)    | Jones, John (442313)            |                    | 07/17/2020 19:00 AST     | 30                     | • 11 •                       |
| Clicking on the Meeting ID will launch the Zoom app                                                                                                    |                |                       |                                 |                                 |                    |                          |                        |                              |
| Clicking on the Meeting ID will launch the Zoom app                                                                                                    |                |                       | The Host Key is u               | used to Claim the               |                    | when illuminated, the me |                        |                              |
|                                                                                                    |                |                       | Meeting and be                  | come the Host                   |                    | progress                 |                        |                              |
|                                                                                                    |                |                       |                                 |                                 |                    |                          |                        |                              |
|                                                                                                    |                | Oliabian an th        | Matter ID will break the Zerrer |                                 |                    |                          |                        |                              |
|                                                                                                    |                |                       |                                 | арр                             |                    |                          |                        |                              |
|                                                                                                    |                |                       |                                 |                                 |                    |                          |                        |                              |
|                                                                                                    |                |                       |                                 |                                 |                    |                          |                        |                              |

## Join Video Meeting from the Zoom Desktop / Mobile App

If you already have the Zoom client installed on your computer / device, you can also join a Zoom Video Meeting by Running the Zoom client and typing in the Meeting ID included on the various notifications you received.

**Note:** For users that will be using mobile or tablet devices, it is recommended that you go to the appropriate App Store, **Search** for **Zoom** and **Install** the **Zoom** Client ahead of time.

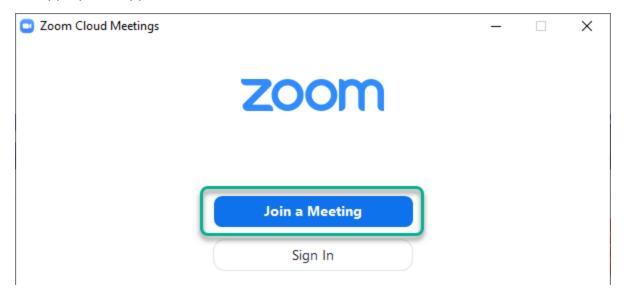

Note: You do not have a have a Zoom account to join a scheduled meeting.

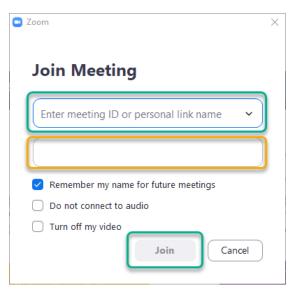

Page Left Intentionally Blank

### For More Info or Technical Support Give Us a Call

Second Opinion Telemedicine Solutions, Inc.

20695 S. Western Ave., Suite 200

Torrance, CA 90501

310-802-6300

www.sotelemed.com

corp@sotelemed.com

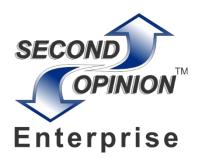